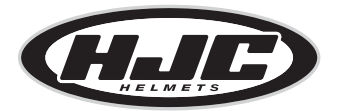

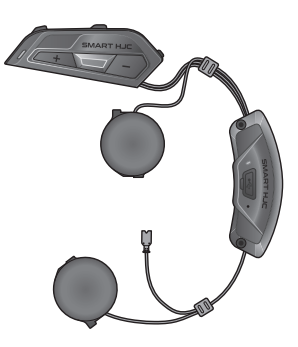

# **SMART HJC 21B**

2<sup>nd</sup> GEN STANDARD MOTORCYCLE Bluetooth<sup>®</sup> COMMUNICATION SYSTEM FOR HJC HELMETS

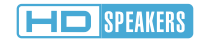

クイックスタートガイド JAPANESE / 1.1.1

# **■ダウンロード可能なソフトウェア**

**SMART HJC BTアプリ**は**Google Play Store**または**App Store**か らダウンロードできます。

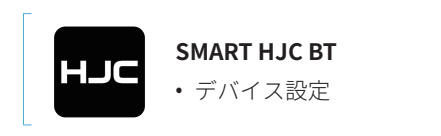

以下のアイテムを**[www.hjchelmets.jp](http://www.hjchelmets.jp)**からダウンロードします

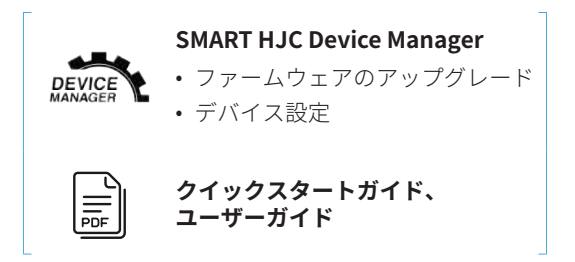

**注記:** 工場出荷時の初期設定では、 使用言語が**英語**に設定されてい ます。**SMART HJC BTアプリ**の (**設定メニュー**)をタップし、**デ バイス設定**の**使用言語**から任意の言語を選択できます。 **SMART HJC Device Manager**からも変更ができます。

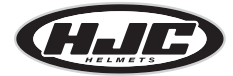

HJC Corporation [www.smarthjc.com](http://www.smarthjc.com)

### **■各部の名称**

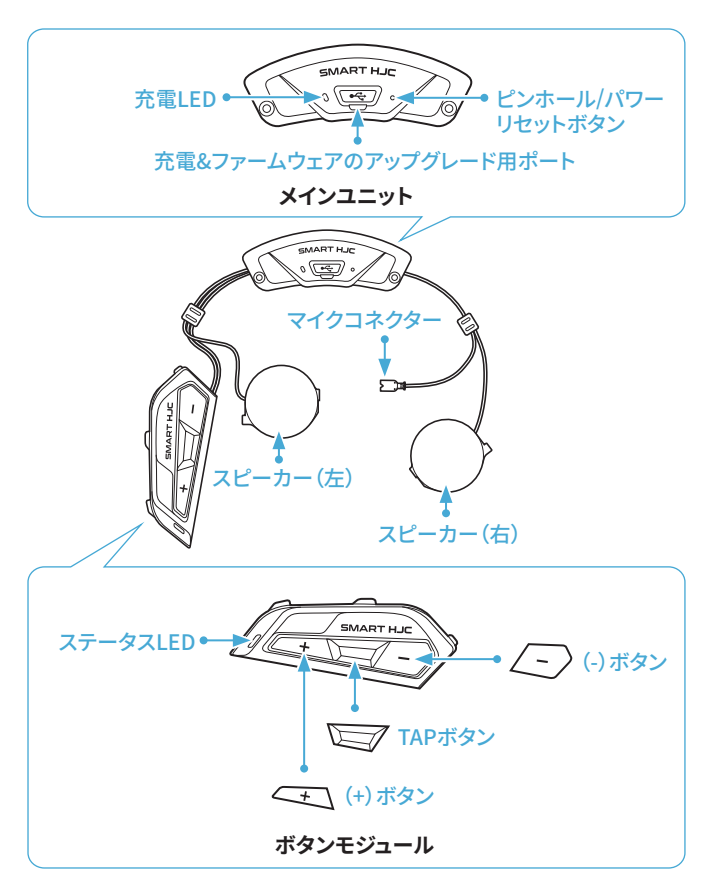

# **■取り付け**

**SMART HJC 21B**対応の**HJCヘルメット**は**[www.hjchelmets.jp](http://www.hjchelmets.jp)**でご 覧頂けます

- インストール方法についての詳細は、ユーザーガイドを参照くだ さい。
- 1. システムヘルメットのチンバー/ヘルメットのシールドを開く

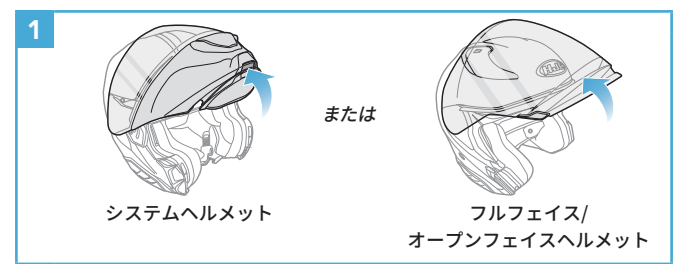

2. ヘルメットのサイドカバー取り外し

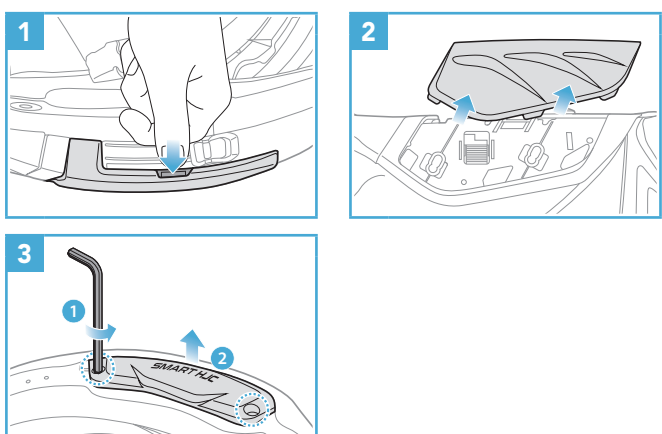

3. ヘルメットのチークパッド取り外し

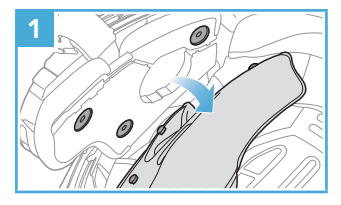

4. ボタンモジュール取り付け

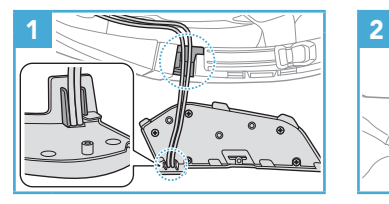

5. メインユニット取り付け

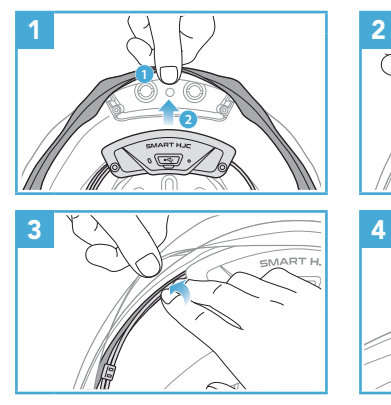

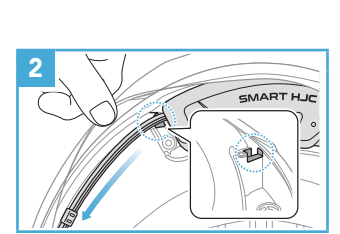

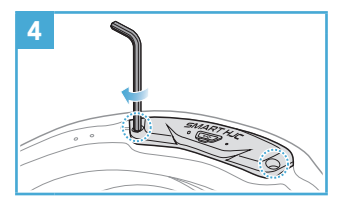

#### 6. マイク取り付け

6.1 システムヘルメットまたはオープンフェイスヘルメットのマイク取 り付け

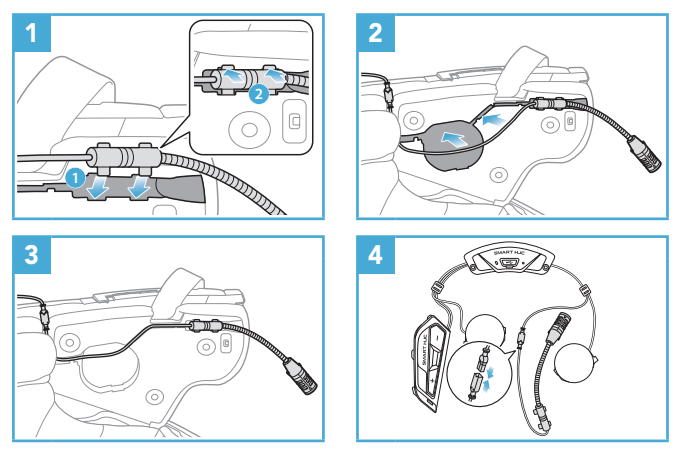

6.2 フルフェイスヘルメットへのマイク取り付け

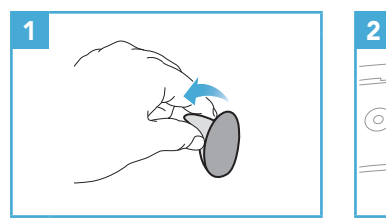

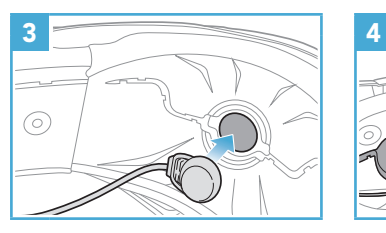

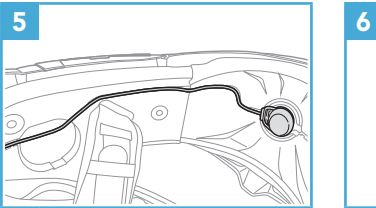

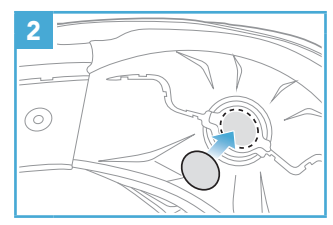

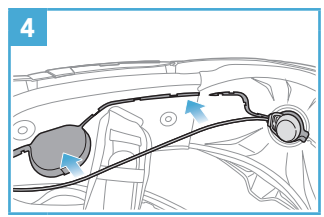

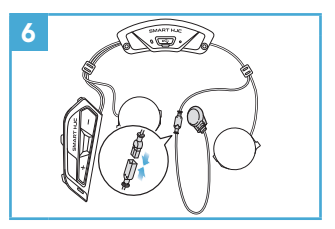

7. スピーカモジュール取り付け

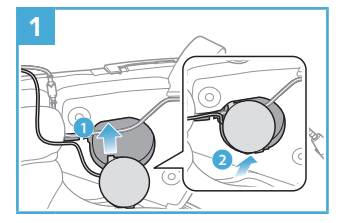

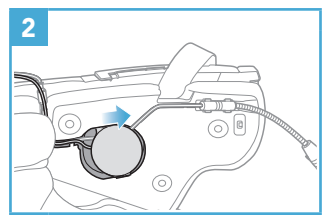

8. 配線

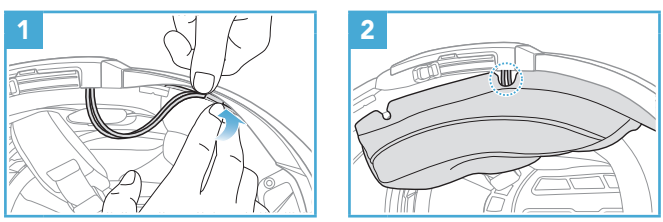

**注記:**ケーブルを折り曲げないでください。 また、 チークパッド のプレートとヘルメット側のブラケットで挟みこまないよう、 ブ ラケットよりも奥へ収納してください。

9. チークパッド取り付け

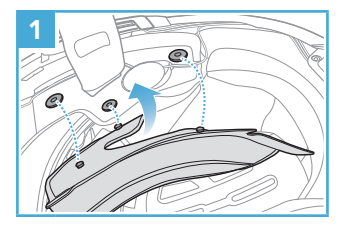

10. システムヘルメットのチンバー/ヘルメットのシールドを閉じる

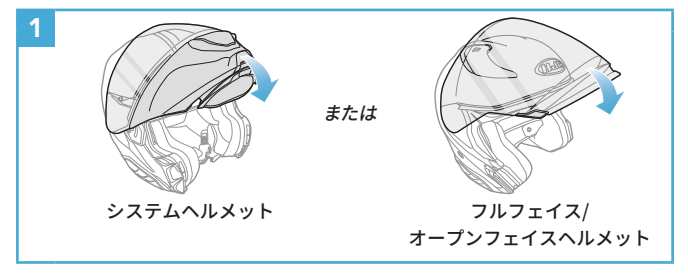

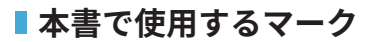

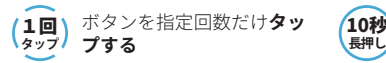

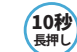

10秒 所定の時間だけボタンを**長押 しする**

 $\geq$   $\rightarrow$ 「こんにちは」 **音声案内**

### **■基本操作**

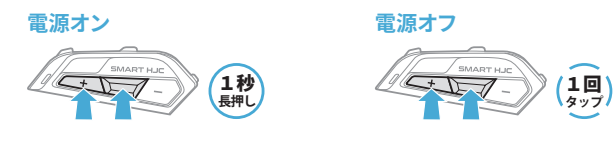

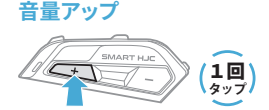

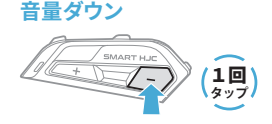

### **■ バッテリー残量を確認する**

メインユニットの電源をオンにしたときにステータスLEDが点灯しま す。点滅パターンによりバッテリー残量を確認できます。

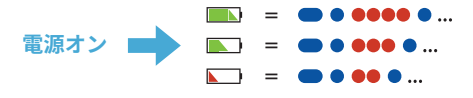

**注記:**使用中にバッテリー残量が少なくなると **「バッテリー LOW」**という音声案内が聞こえます。

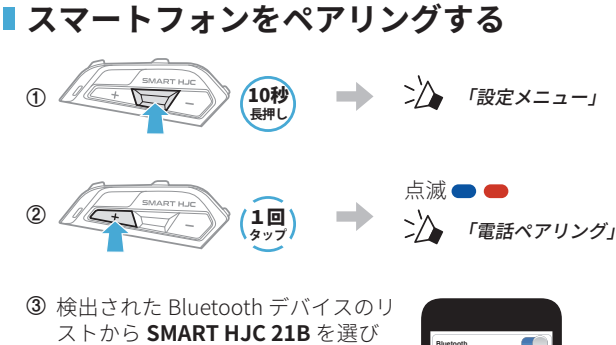

ます。 PIN が要求された場合は、 0000 を入力してください。

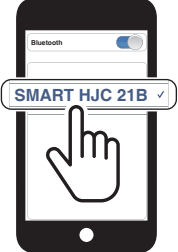

- メインユニットを**はじめてオン**にしたときは、自動的に**電話ペア リングモード**に入ります。
- 電話ペアリングについての詳細は、ユーザーガイドを参照くださ い。

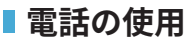

#### **着信に応答する**

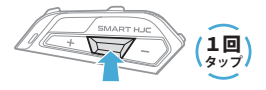

#### **着信を拒否する**

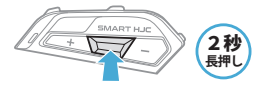

#### **通話を終了する**

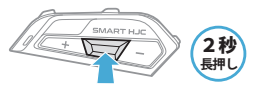

**音声ダイヤル**

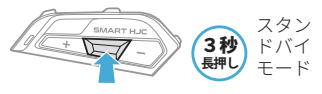

### **■オーディオの操作**

#### **再生/一時停止**

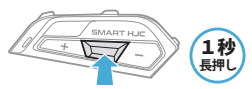

#### **次のトラック**

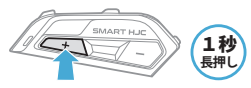

**前のトラック**

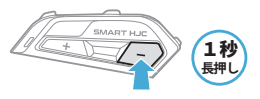

### **Bluetoothインターコム**

Bluetooth インターコムでは、 最大 3 台のメインユニットとペアリ ングできます。

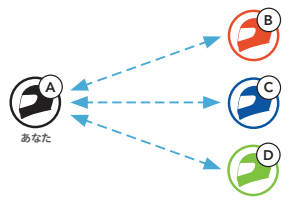

# **インターコムのペアリング**

メインユニットをペアリングする方法は2つあります。

#### **SMART HJC BT アプリを使用する**

**SMART HJC BT アプリ**の QR コードをスキャンすることによって素 早くペアリングすることができます。 ボタンを操作する必要はあり ません。

- **①**  スマートフォンとメインユニットをペアリングします。
- **② SMART HJC BTアプリ**を開き、 (**スマートインターコムペアリ ングメニュー**)をタップします。
- **③**  フレンド**(B)**のスマートフォンに表示された**QRコード**をスキャ ンします。
	- フレンド**(B)**は自分のスマートフォンで**SMART HJC BTアプリ** を開き、 >、**QRコード**( )の順にタップしてQRコードを表 示します。

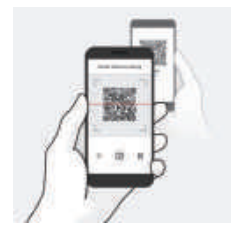

- **④ 保存**をタップし、フレンド**(B)**が**あなた(A)**とペアリングされ たか確認します。
- **⑤ スキャン**(  $[G]$ ) をタップし、手順3と4を繰り返し、インターコ **ムフレンド**(C)と**フレンド(D)**をペアリングします。

**注記:Bluetooth3.0 以前**の SMART HJC には対応していません。

**ボタンを使用する**  $A)$  B **あなた ①**  「**インターコムペアリング**」という音声案内が聞こえるまで、各 ユーザーが同時に**TAPボタン**を**5秒間**長押しします。 **長押し** 5秒 点滅 「インターコムペアリング」 **② 2台のメインユニット (AとB)**が自動的にペアリ ングされます。 青色になります●  $A$  B **あなた**

**③**  上のステップを繰り返し、 **他のメインユニット (C および D)** とペ アリングしてください。

# **インターコムのペアリング順序について**

インターコムペアリングは 「後着順」 です。 ペアリングが複数人に なる場合、 最後にペアリングしたインターコムユーザーがフレンド 1として設定されます。 下図は、 ペアリング接続する順番に応じた フレンドの順番です。

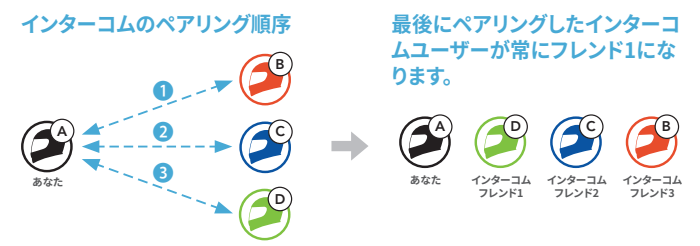

## **インターコム通話時の操作**

インターコムフレンドとのペアリングの開始または終了ができます。

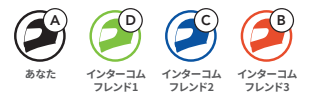

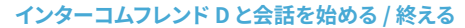

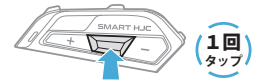

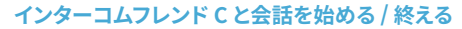

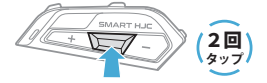

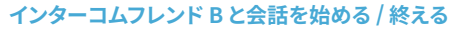

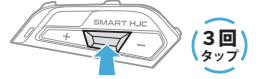

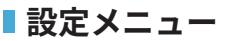

#### **設定メニューにアクセスする** SMART HJD **■ 2> 「設定メニュー」** 10秒<br>長押し

#### **メニューオプション間を移動する**

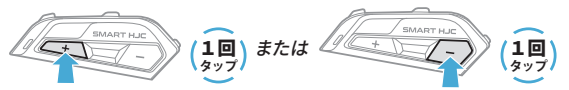

#### **メニューオプションを実行する**

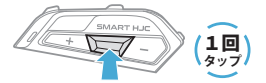

**トラブルシューティング**

**パワーリセット**

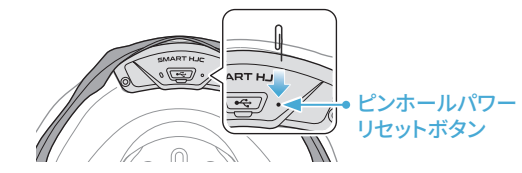

#### **注記:**

- **パワーリセット**を行ってもメインユニットは工場出荷時の初期設 定には戻りません。
- 充電 LED は**ピンホール / パワーリセットボタン**ではありません。 これを押さないでください。

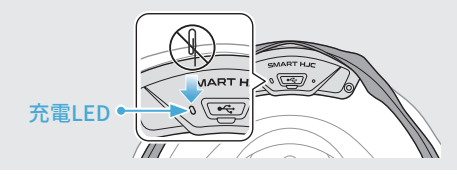

**設定初期化**

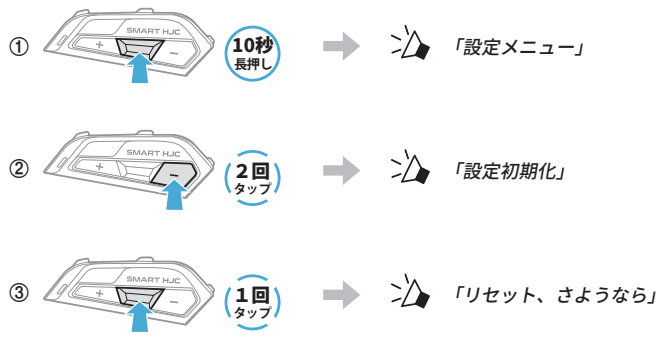

■ 早見表

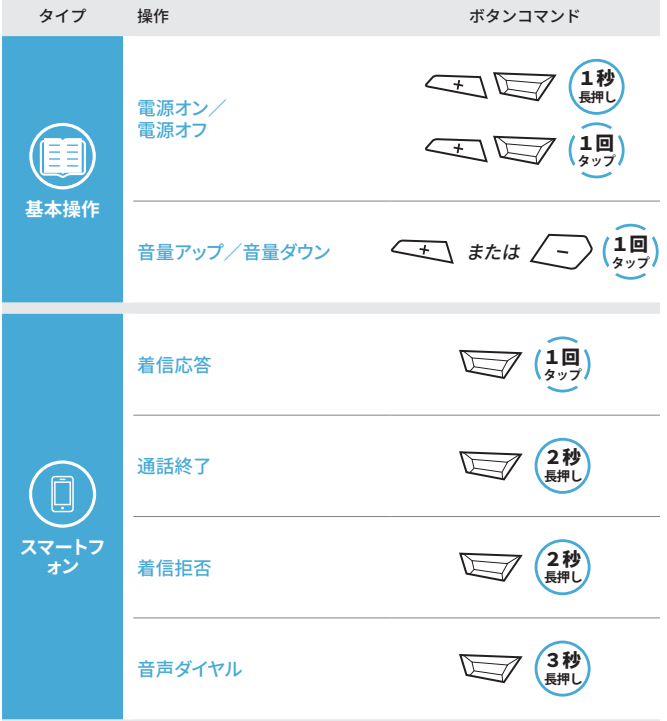

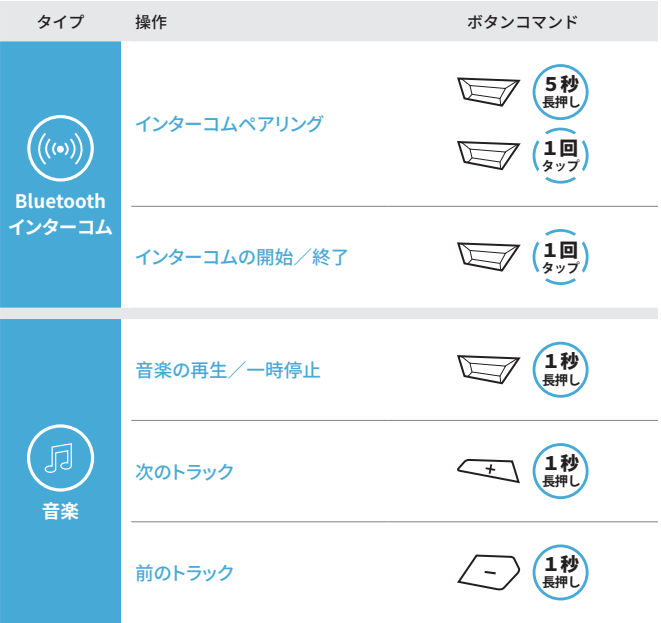